## **Video Interpreting: 3 way call**

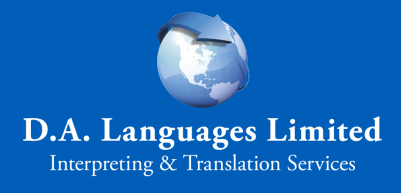

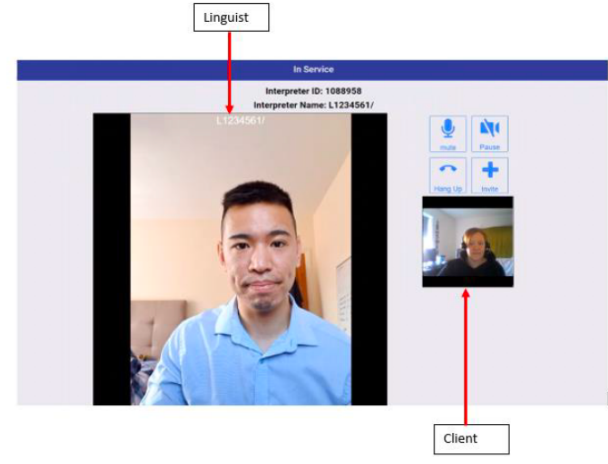

interpreter, click on the Invite button.

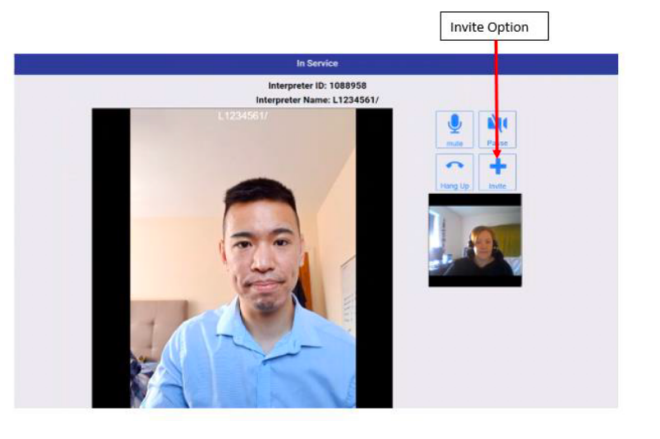

In the pop-up option select Video Invitation Via Email from the dropdown. Click on **OK**

To invite a 3rd party into a video call, please first connect with an interpreter. Once connected to the

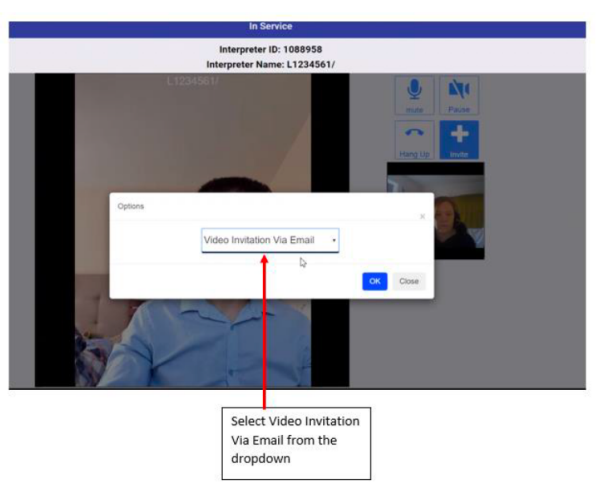

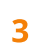

 $2<sup>1</sup>$ 

1

Enter details of the third party, e.g. Name and email address. Click on **Invite**

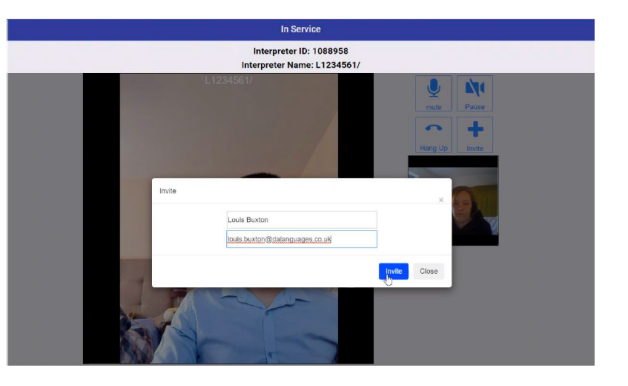

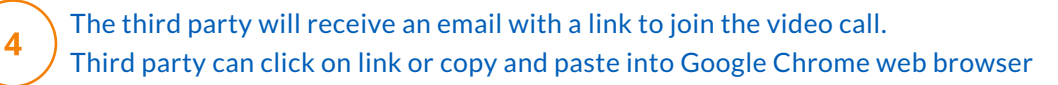

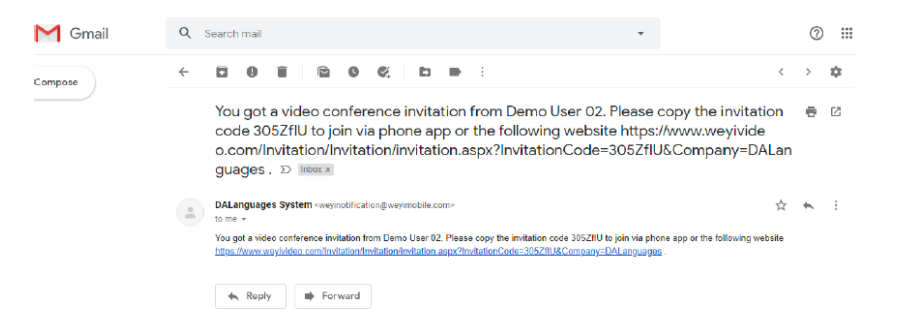

## 5

 $6\phantom{1}6$ 

The in-service call will update to show a third-party pending connection.

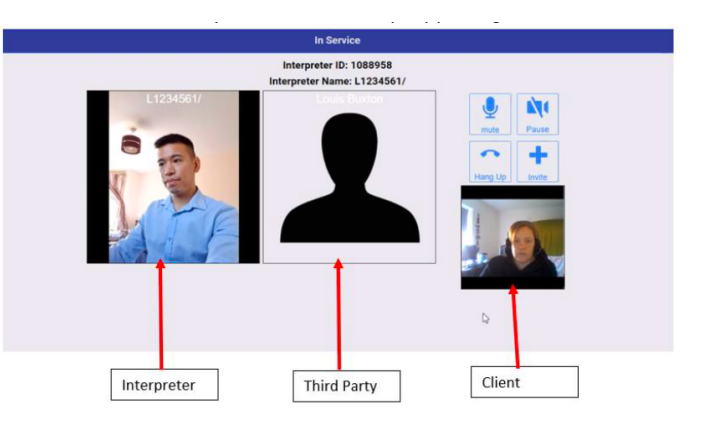

Once the third party has clicked on the link from the email they received. They will automatically be connected to the call.

Please note. No Software is required to be installed for the third party; however, Google Chrome web browser must be used to connect to the call.

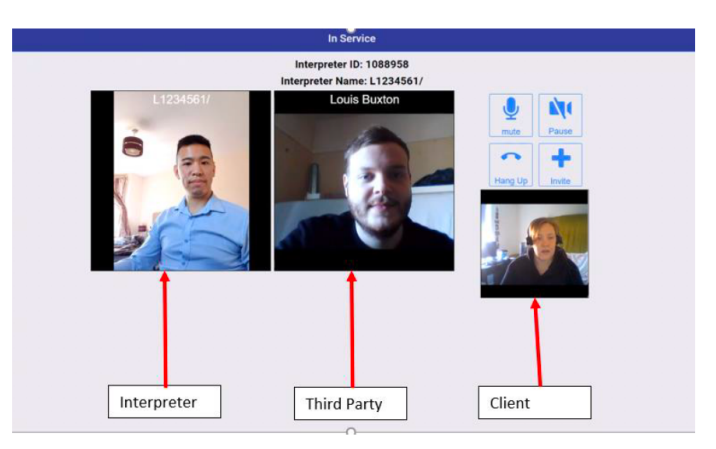